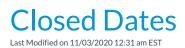

Jackrabbit can keep track of the dates you define as closed and be aware that attendance does not need to be taken in the Staff Portal on those dates. When a closed date, or date range, is entered attendance cannot be added on those dates in the Staff Portal. The *Incomplete Portal Attendance* alert on the Executive Dashboard and the *Incomplete Portal Attendance* report will both omit any dates defined as a closed date.

Create closed dates from the *Tools* menu > *Edit Settings*. Select **Closed Date**s. Use the **Add Closed Date(s)** button to add the dates of your closures. You can add as may dates as needed. To save a single date, enter the same date in the *Start Date* and the *End Date* fields.

| Jackrabbit                                                                                                    |                                                           | Edit Settings                                                                                                    |                              |                       |          |  |
|----------------------------------------------------------------------------------------------------|-----------------------------------------------------------|----------------------------------------------------------------------------------------------------|------------------------------|-----------------------|----------|--|
| Return                                                                                                    |                                                           |                                                                                                    | 1                            | PHelp 🕴 S             | end Idea |  |
| Click an item below<br>Closed Dates<br>Dashboard Announcements<br>Drop-down Lists<br>Locations                                                    | Closed Dates ?<br>Add Closed Dates<br>View 1 - 1 of 1 2 m | Print & Export & Refresh                                                                                                    |                              |                       |          |  |
| Notifications<br>Organization Defaults<br>Organization Logo<br>Statements<br>Text Messages<br>Tuition Settings<br>User-defined Fields<br>User IDs | Martin Luther H                                           | Name<br>ng Day                                                                                                    | Start Date \$ 1<br>1/15/2018 | End Date<br>1/15/2018 |          |  |
|                                                                                                    | Edit or Delete<br>a Closed Date                           | Add Closed Date Add a date (or date range) and give it a name. You can add as many dates as needed. To save a single date, enter the same date in the Start and End Date fields. Name Examples: "Labor Day Holiday", "Winter Break", etc. Name Good Friday Start Date 3/30/2018 End Date 3/30/2018 E Save Changes Save & Add Another Cancel |                              |                       |          |  |

Staff Portal attendance cannot be taken for a closed date. On a closed date students will be listed in the Staff Portal but the attendance buttons will be inactive.

| Attendance                                 | News N                      | ly Schedule                    | My Time Card         | Manage Class | es      | ⊙ Clock-In                                     | Actions |  |  |  |
|--------------------------------------------|-----------------------------|--------------------------------|----------------------|--------------|---------|------------------------------------------------|---------|--|--|--|
| 🗲 Return                                   | ✓ Sa                        | ave ø                          | All Present          | 🖋 All Absent | € Und   | lo                                             |         |  |  |  |
| Closed Date - Attendance can't be entered. |                             |                                |                      |              |         |                                                |         |  |  |  |
| Monday, Jan 15 2018                        |                             |                                |                      |              |         |                                                |         |  |  |  |
|                                            |                             |                                | Mon - 5pm<br>makeups |              | bu      | tendance<br>ttons are<br>nactive<br>rayed out) |         |  |  |  |
|                                            | an Dierkse                  |                                |                      | ·            |         |                                                |         |  |  |  |
|                                            | vrs / Male /<br>rlene Dierk | 9/8/2002<br>sen (704) 555      |                      | 2            | Present | Abse                                           | nt      |  |  |  |
| 14 y<br>Sor                                |                             | e / 5/29/200<br>n (704) 555-23 |                      | 2            | Present | Abse                                           | nt      |  |  |  |
|                                            |                             |                                |                      |              |         |                                                |         |  |  |  |

A User's ability to add a closed date is controlled by the User ID permissiorClosed Dates located in the Tools section. Edit User ID permissions from Tools > Edit Settings > User IDs.